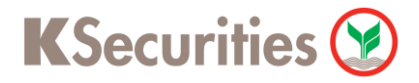

## ้วิธีการโอนเงินแบบชำระสินค้าและบริการผ่านระบบ

## **Bualuang iBanking**

**User Guide**

## ้วิธีการโอนเงินแบบชำระสินค้าและบริการผ่านระบบ : **Bualuang iBanking**

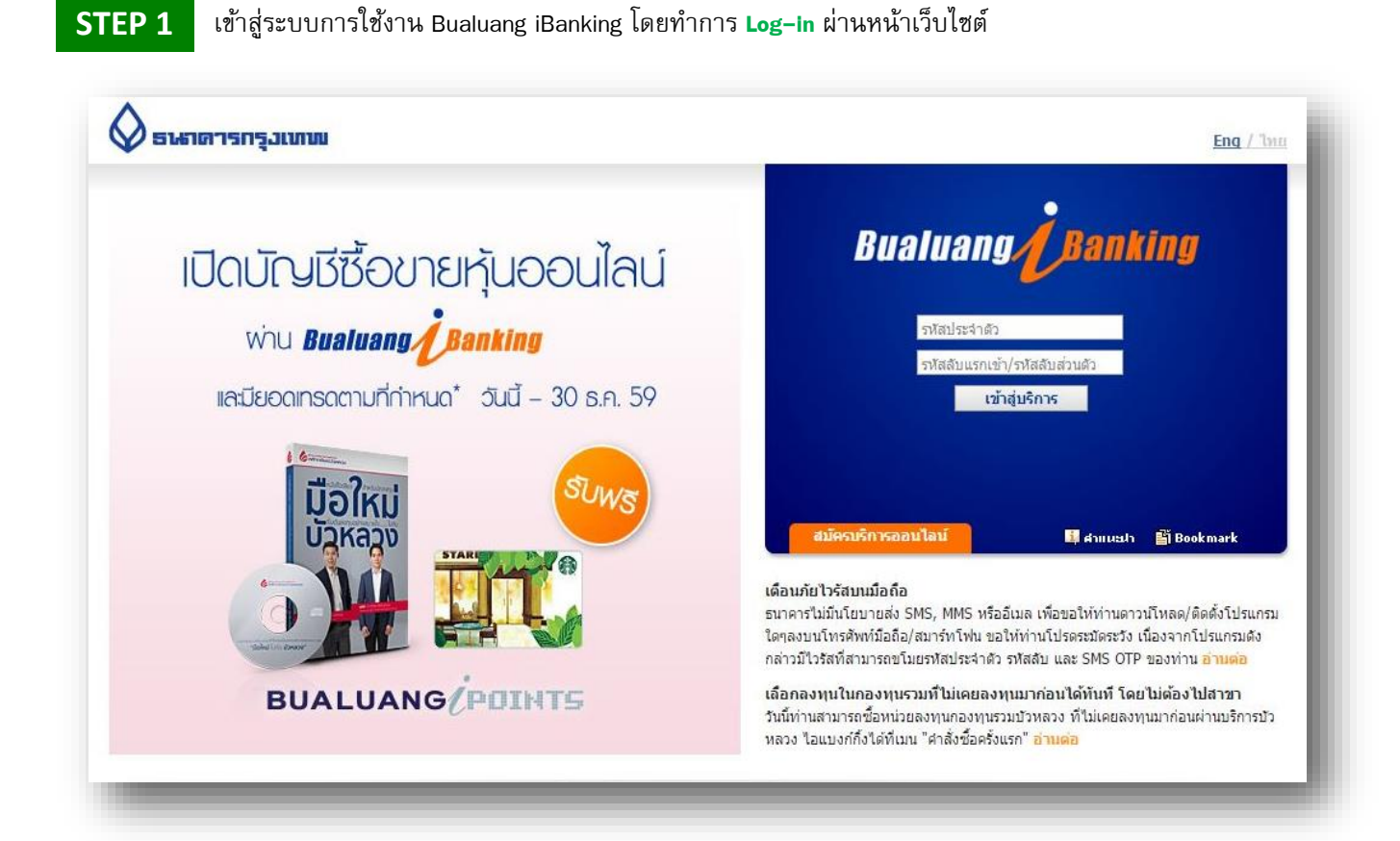

#### **STEP 2** เลือกเมนู ชำระเงิน/เติมเงิน และ เลือก เพิ่มผู้รับชำระ

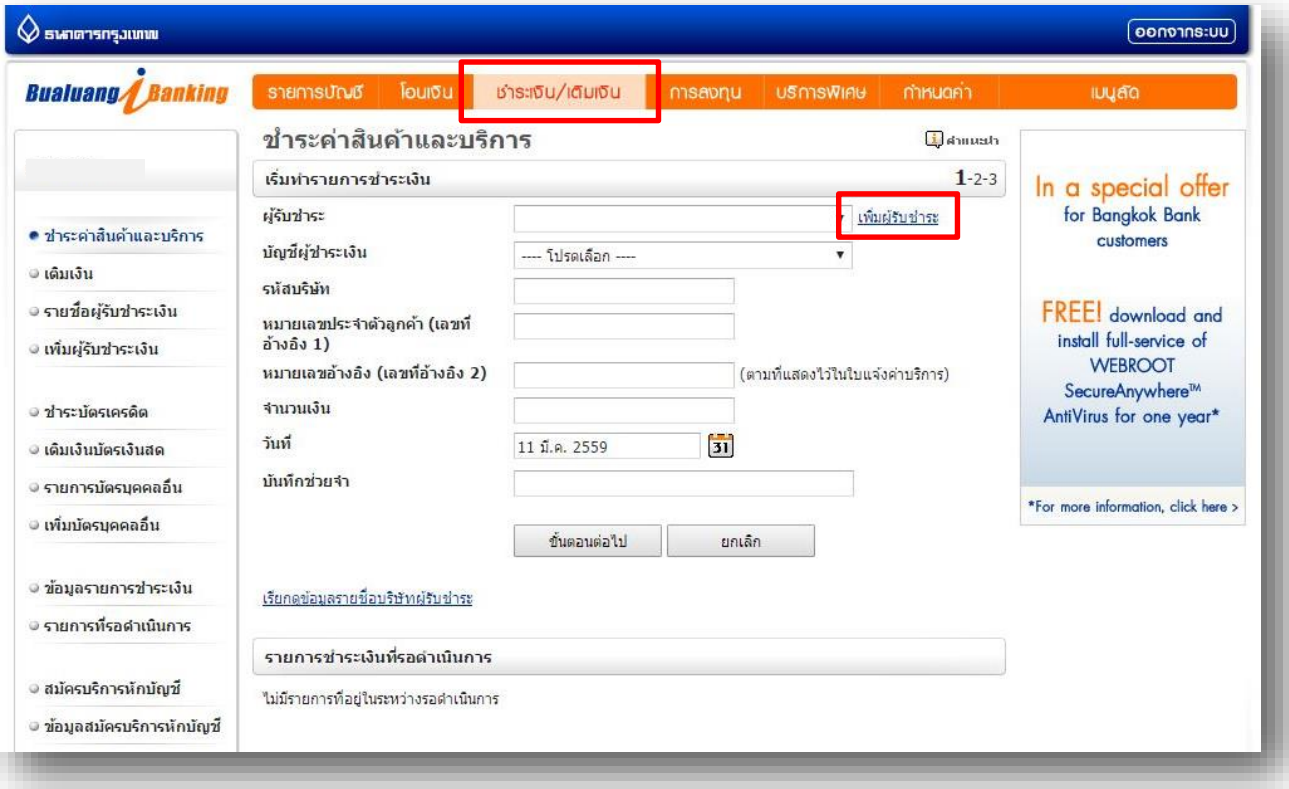

**KSecurities** 

## KSecurities<sup></sup> ้วิธีการโอนเงินแบบชำระสินค้าและบริการผ่านระบบ : **Bualuang iBanking**

#### **STEP 3**

พิมพ์**หลักทรัพย์ กสิกรไทย** และกด **ค้นหา**

และเลือก **บริษัทหลักทรัพย์กสิกรไทย**

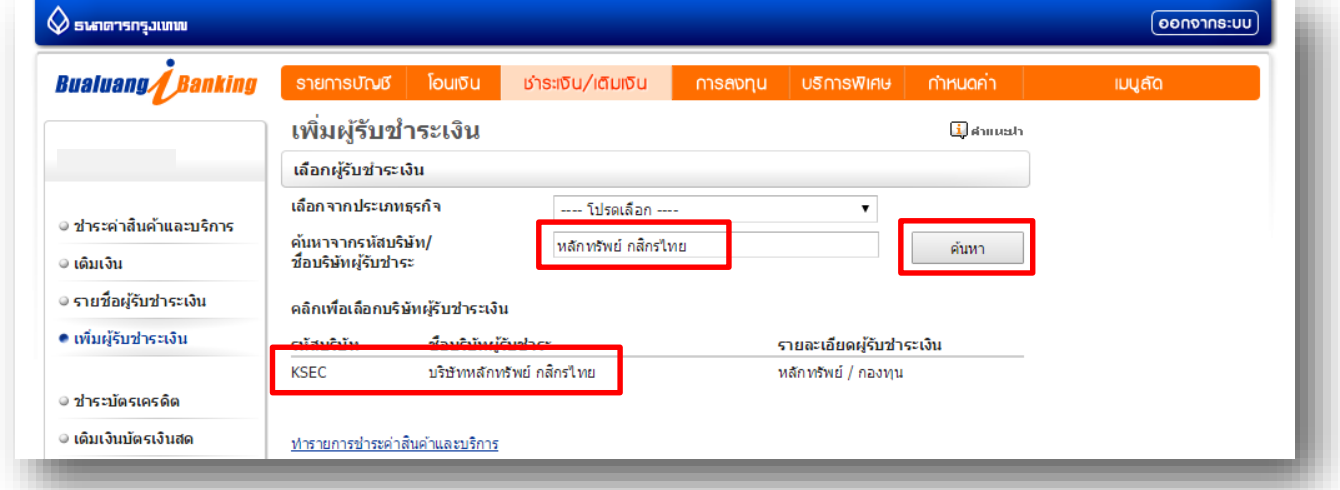

#### **STEP 4** ระบุ เลขที่อ้างอิง 1 เป็ น **เลขทบี่ ญั ชีซ้ือขายหลกัทรพั ย์7 หลกั** และกด **ข้นัตอนตอ่ ไป** (ระบบจะส่งรหัส OTP ไปยังโทรศัพท์มือถือ)

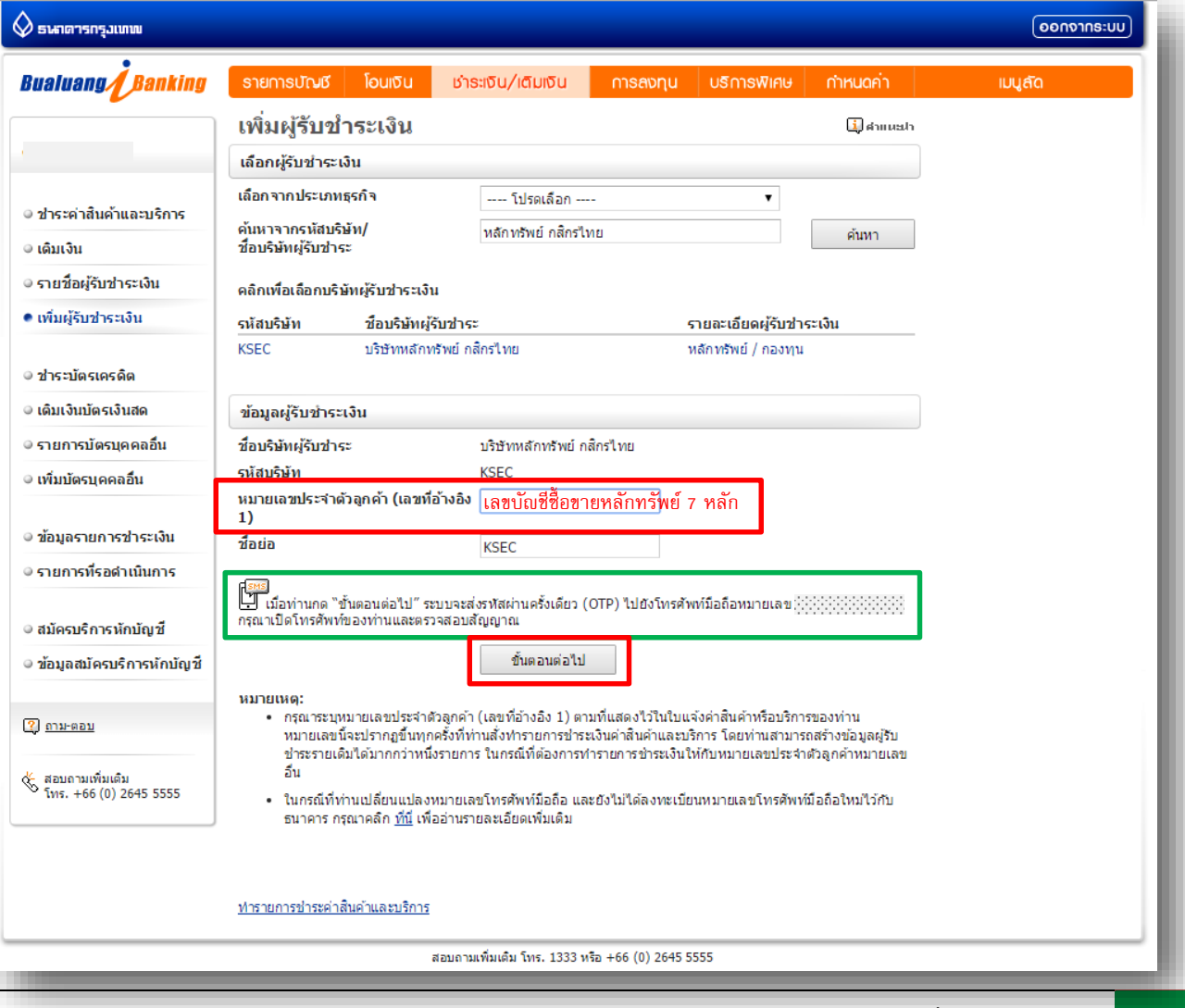

# **วิธีการโอนเงินแบบช าระสินค้าและบริการผ่านระบบ : Bualuang iBanking**

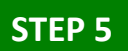

ระบุ**OTP ที่ได้รับทางข้อความ** และกด **ยืนยัน**

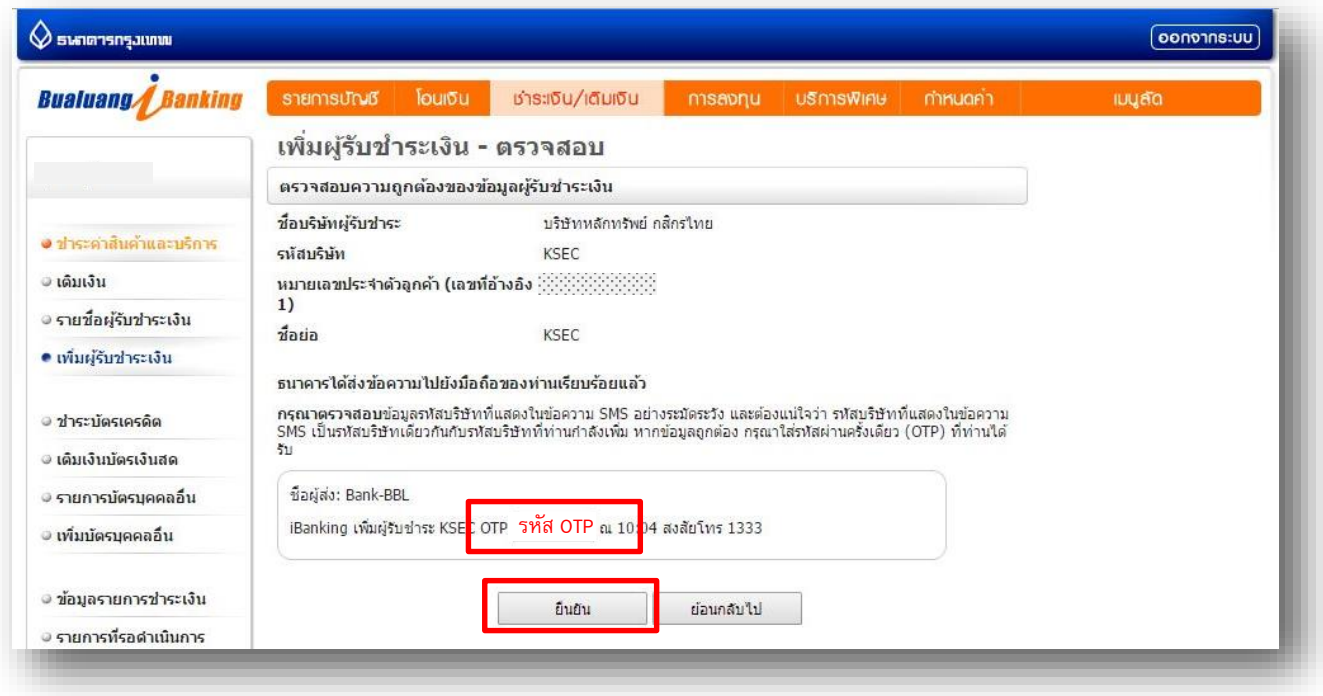

### **STEP 6** กด **ชา ระเงินใหผ้รู้บั ชา ระรายน้ีทนัที**

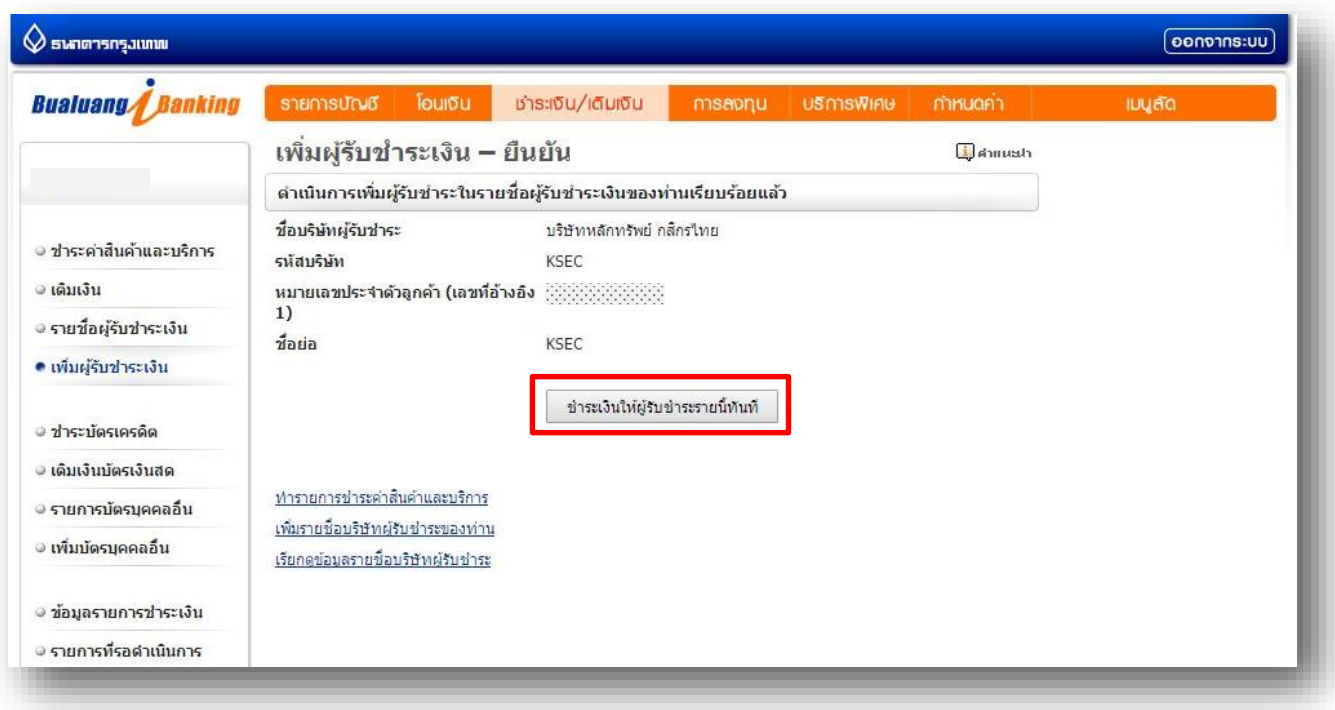

# **วิธีการโอนเงินแบบช าระสินค้าและบริการผ่านระบบ : Bualuang iBanking**

### **STEP 7**

เลือกบัญชีผู้ชำระเงิน และ ระบุ เลขที่อ้างอิง 2 เป็น เลขบัตรประชาชน 13 หลัก ระบุ**จ านวนเงิน** และกด **ข้นัตอนตอ่ ไป**

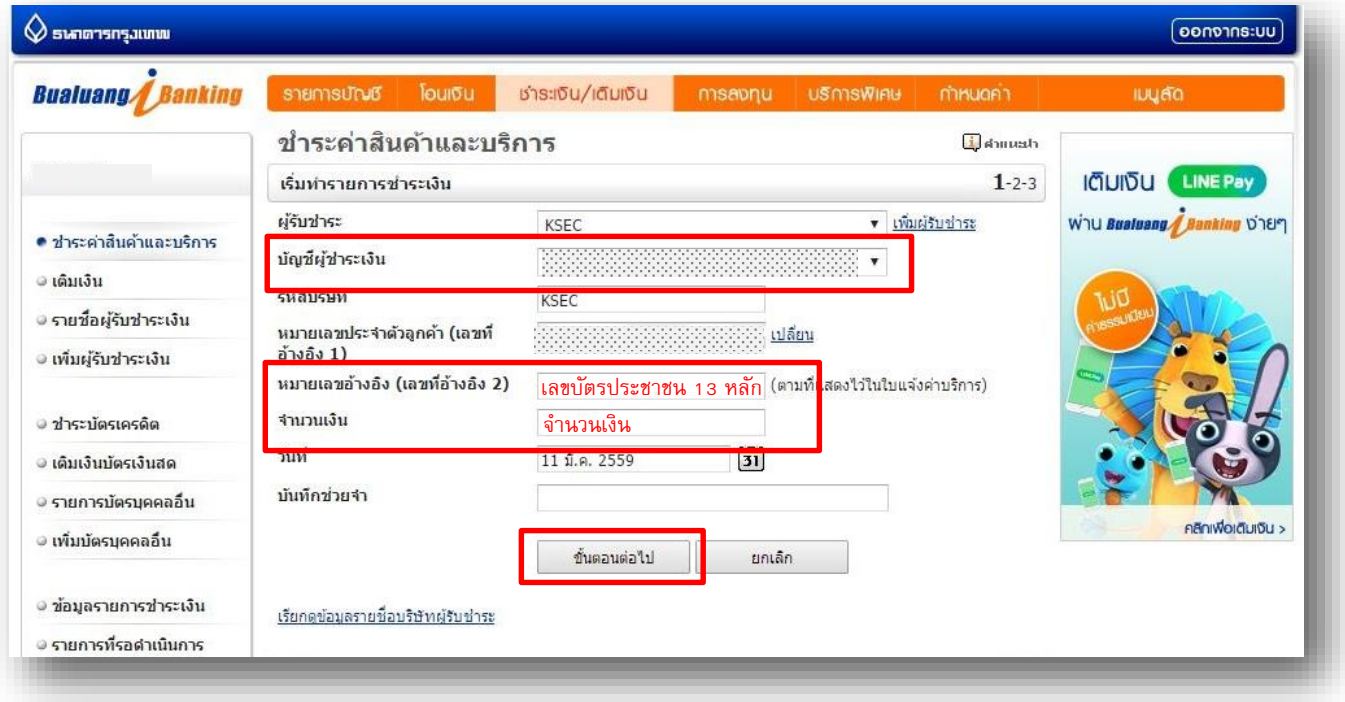

#### **STEP 8 ่ กด <mark>ยืนยัน</mark> เพื่อยื**นยันการทำรายการ

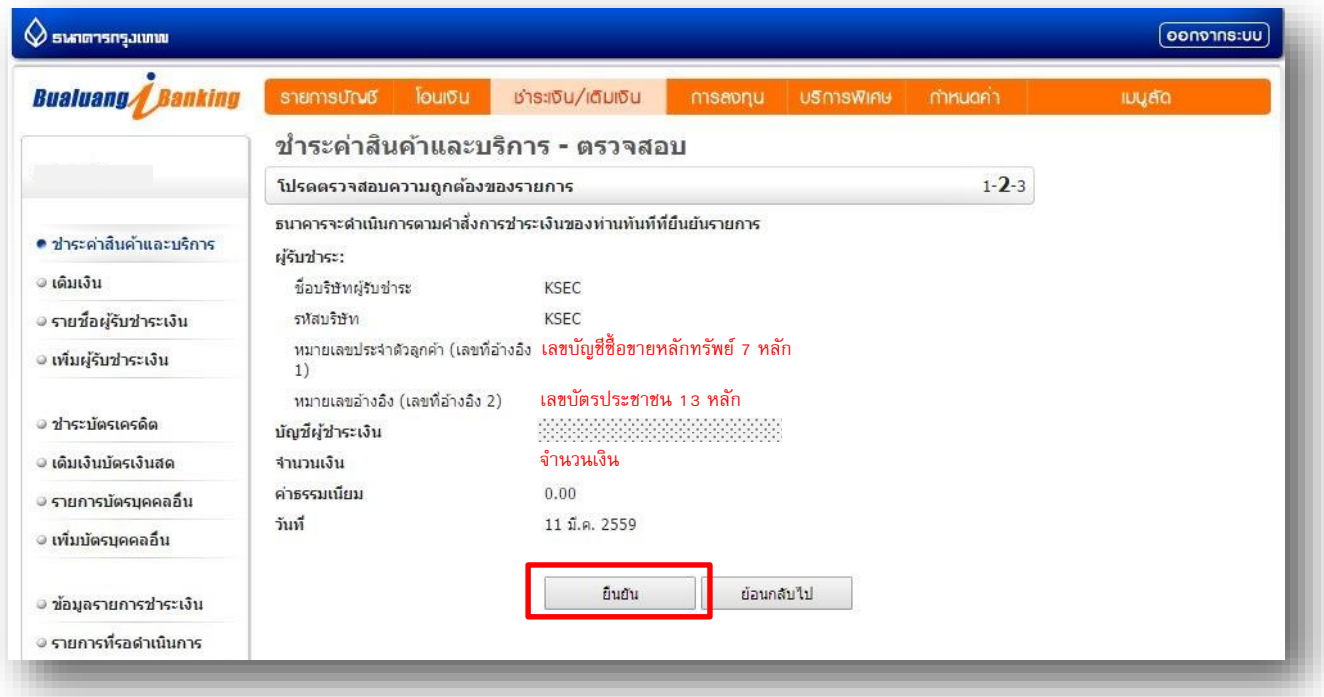